# 非银行债务人外债登记网上办理操作指引

### 一、新用户注册

 1、登录国家外汇局管理局数字外管平台,初次使用需要进行 注册,点击"法人注册(行政许可业务)"。

访问网址为: <http://zwfw.safe.gov.cn/asone>

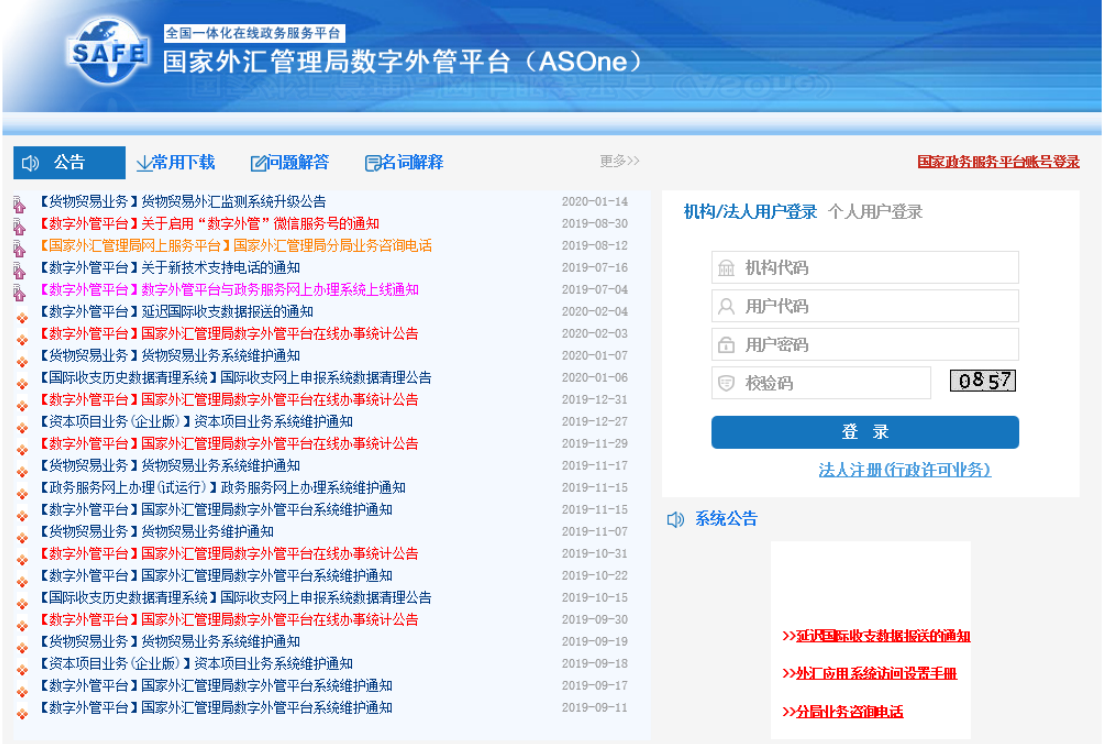

2、根据网页提示要求填写有关信息。

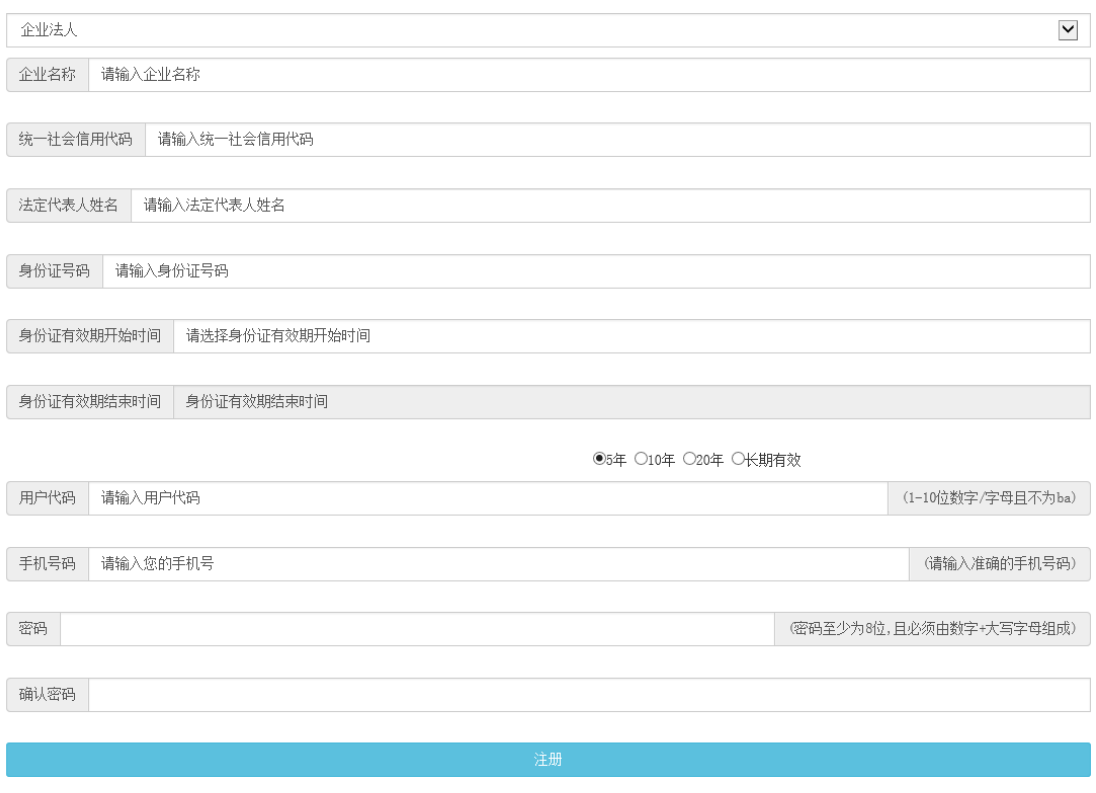

## 二、业务办理

 1、登录后,在网页左侧选择"行政许可办理"菜单,进入"我 要办理"操作界面。

2、选择 17100500201 非银行债务人外债登记-外债签约(变 更)登记,点击"我要办理"。

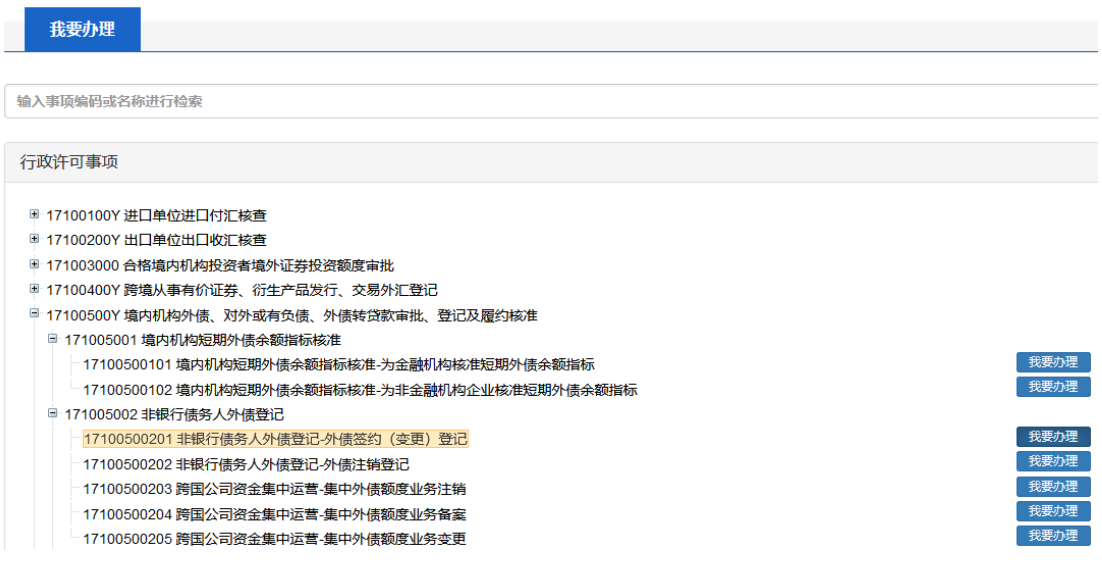

3、经办外汇局选择"深圳市分局",然后点击右侧"网上办 理"。

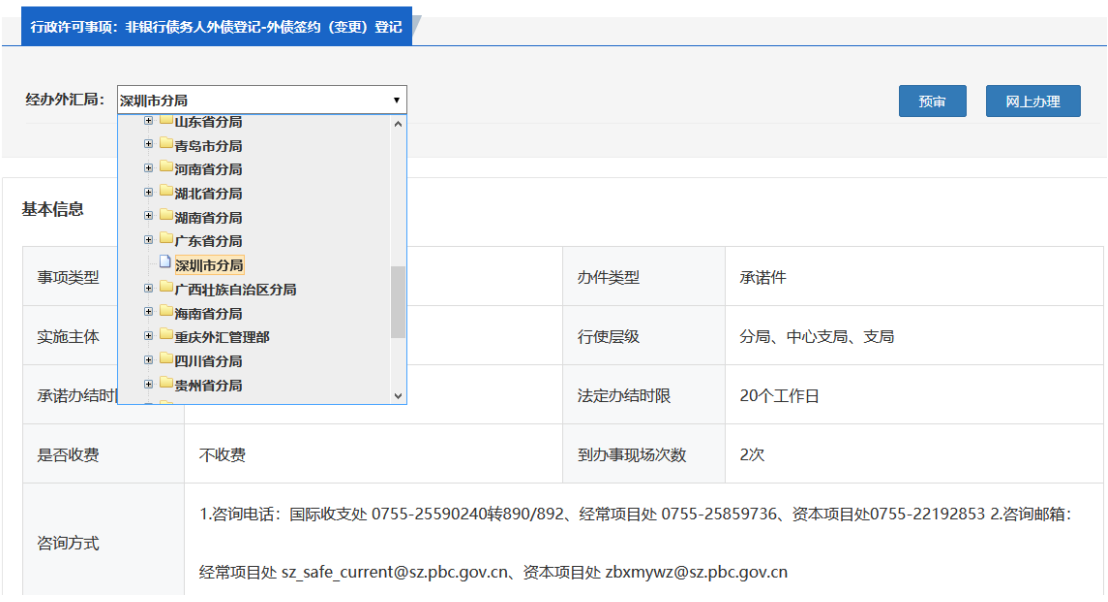

### 4、填写企业信息和联系人信息

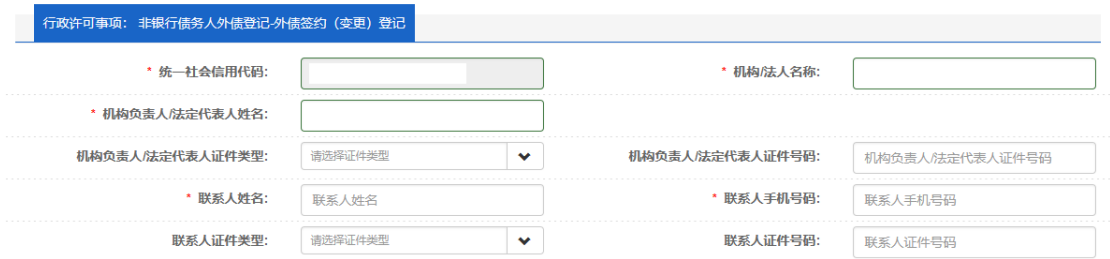

### 5、按提示依次上传附件

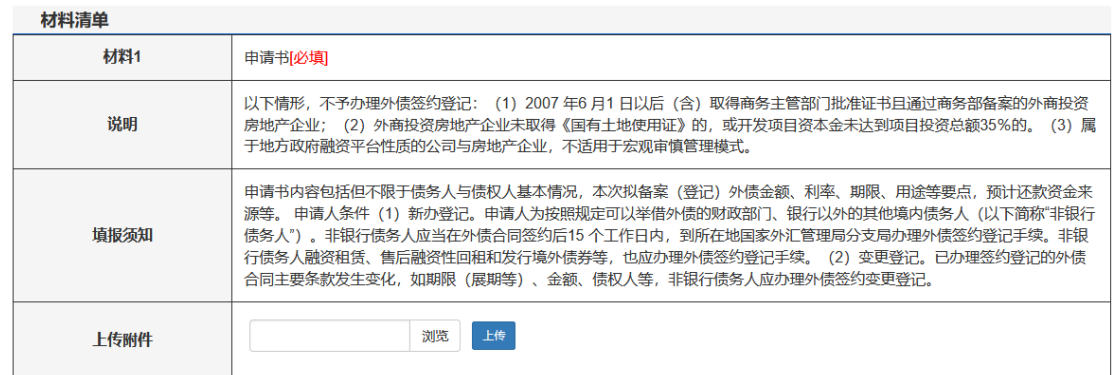

6、勾选真实性承诺,点击提交,将该事项申请信息提交到 外汇局端进行审核。

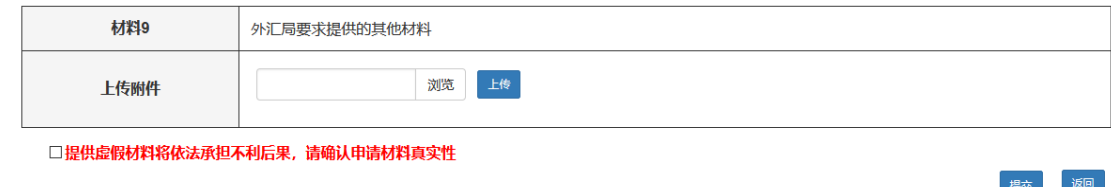

小贴士:

1、材料中带有{必填}字样的是需要必须上传附件的资料。

2、材料清单中的每项材料只允许上传一个附件,对于有正 反面的需要扫描或拍照合成一个图片文件。附件资料支持格式为 图片(ipg、png、ipeg、bmp, 大小不超过 2M)和 PDF (大小 不超过 10M)。

3、点击"提交"按钮之前,需要勾选屏幕下方的"提供虚 假材料将依法承担不利后果,请确认申请材料真实性",否则无 法提交。

#### 三、进度查询

在系统互联网端进行政务服务网上办理事项申请的自然人 或企业机构,可以进行办理状态查询、事项详情查询、撤回、通 知书查询等。

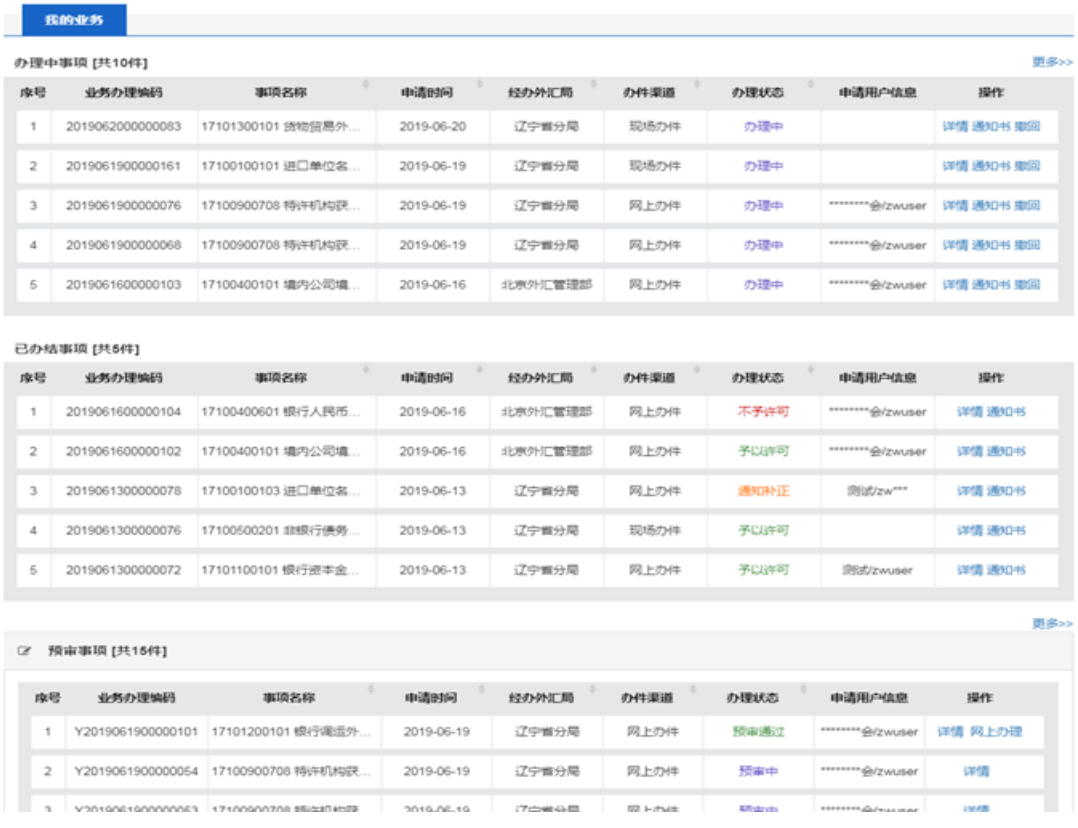

#### 四、办理提示

1、请使用火狐浏览器、Chrome 浏览器、或 IE11 进行访问。 使用其他浏览器可能会导致登录失败和显示信息不全。

2、机构代码为组织机构代码,即统一社会信用代码的第 9 至 17 位。

3、用户代码和密码为通过 ba 账号设置的操作员账号密码, 非 ba 账号密码。

4、目前资本项目下,非银行债务人外债签约登记支持网上 办理。其它业务提供网上预审服务,操作方法可参考本指引。建 议使用预审服务,提交预审并确认预审通过后,可邮寄(推荐) 或来现场交纸质材料。

邮寄和办公地址:深圳市罗湖区深南东路 5006 号人民

银行大厦南楼 2 楼资本项目处窗口

资本项目处联系电话:0755-22192853